# 4 会員名簿を作ろう

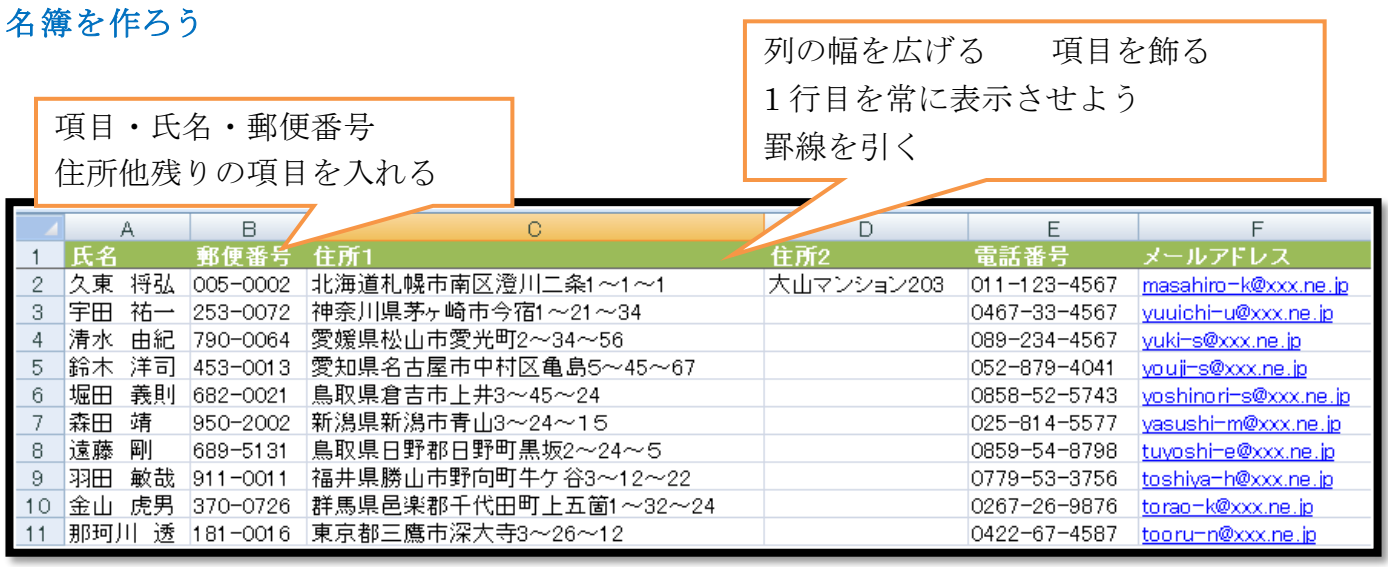

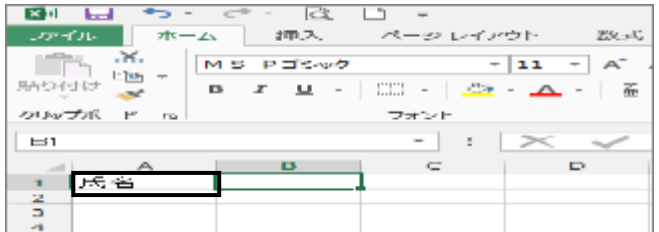

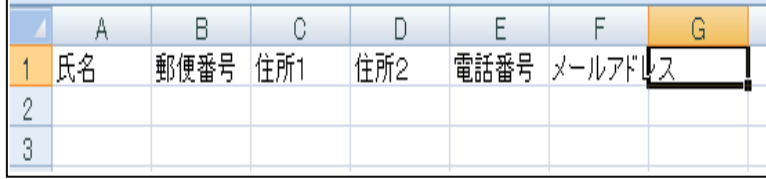

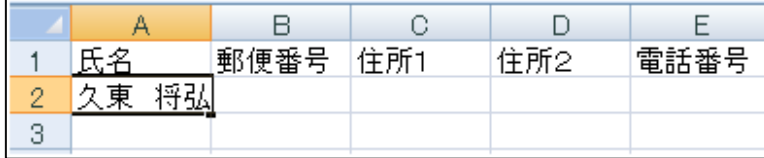

# 郵便番号・住所を入れよう

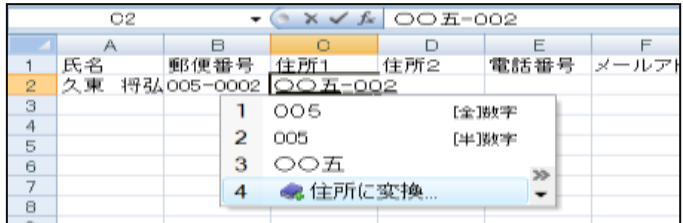

註 年賀状ソフトであて名印刷する時の注意

- 項目を入れよう → → → → → → → 入力モードをあにする ▶ 項目 (氏名) を入力して、タ ブキーを押す
	- ▶ 同じようにして、ほかの項目を入 力する。
	- 郵便番号・住所1・住所2・電 話番号・メールアドレス
	- ▶ 住所2には マンションやア パート名・部屋番号を入力
- 氏名を入れよう オンファイン アンファイン エコン アンクラン 姓を入力する
	- ▶ スペースに続けて、名を入力
	- **> 半角で郵便番号を入力(F8 又** は F10 キーで変換)
	- ▶ 住所欄に郵便番号を入力し、 スペースキーを数回押して

を

選択し、Enter キーを押す

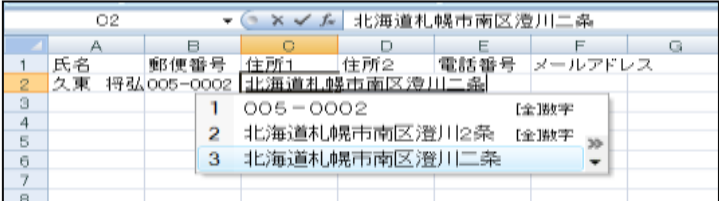

# 表を見やすくしよう

# 残りの項目を入れよう

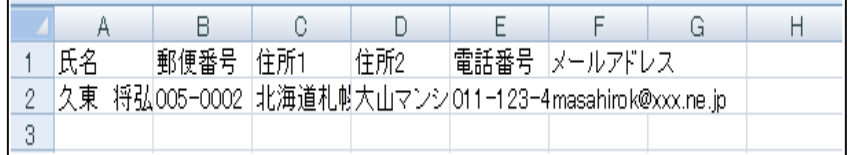

# 列の幅を広げよう

列の幅を広げ、住所 1 等を見えるようにしましょう

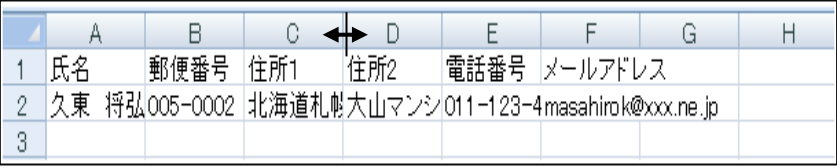

# 項目を飾ろう

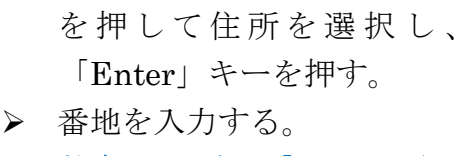

(スペース)や↑ ↓

数字は、半角 「~」はからと 入力して変換する

- > 住所2·電話番号・メールアド レスを入力する。
- ▶ 「タブ」キーを押すと右に移 動します。全て入力したら名 前をつけて保存します。

**マウスポインタを │ C │ と** 

 $\boxed{\mathrm{D}}$  の境界線に合わせ、→ に変わったところで、ダブルクリ ックする。

同じようにして他の項目も広げ る。

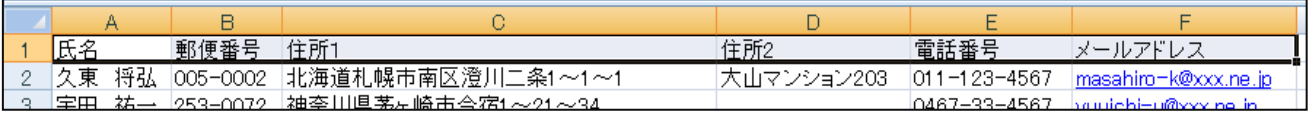

# マウスポインタを「氏名」に合わせ、「メールアドレス」までドラッグする。

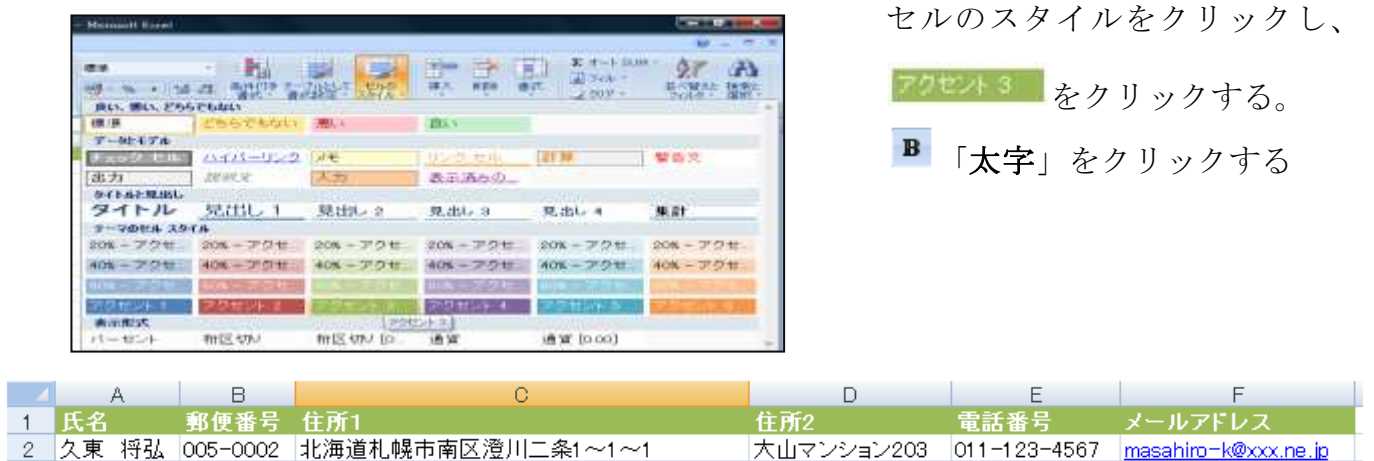

## 1 行目を常に表示させよう

件数が増えた場合、下の方の名簿を表示すると、1 行目の項目が隠れてしまうことがあります。 1 行目の項目を固定して、項目が常に表示されるようにしましょう。 また、名簿を追加しましょう。

### 項目を固定する  $\sum_{\tau \sim L} \underbrace{\frac{1}{\text{lim}} \underbrace{\frac{W_{\tau}}{\text{lim}} \underbrace{\frac{W_{\tau}}{\text{lim}}}}_{\tau \rightarrow 0} \underbrace{\frac{1}{\text{lim}} \underbrace{\frac{1}{\text{lim}}}_{\tau \rightarrow 0} \underbrace{\frac{1}{\text{lim}}}_{\tau \rightarrow 0} \underbrace{\frac{1}{\text{lim}}}_{\tau \rightarrow 0}$ TH. 同 公認を提供を示る exer monitori 大山マンション203  $011 - 123 - 4567$ <br> $0467 - 33 - 4567$  $\begin{tabular}{|c|c|} \hline mean & \multicolumn{3}{|c|}{\textbf{}} \\ \hline \multicolumn{3}{|c|}{\textbf{}} \\ \hline \multicolumn{3}{|c|}{\textbf{}} \\ \hline \multicolumn{3}{|c|}{\textbf{}} \\ \hline \multicolumn{3}{|c|}{\textbf{}} \\ \hline \multicolumn{3}{|c|}{\textbf{}} \\ \hline \multicolumn{3}{|c|}{\textbf{}} \\ \hline \multicolumn{3}{|c|}{\textbf{}} \\ \hline \multicolumn{3}{|c|}{\textbf{}} \\ \hline \multicolumn{3}{|c|}{\textbf{}} \\ \hline \multic$ を表示しかままで、病の経営す

名簿を追加する。「自分の住所録を入力してみよう」

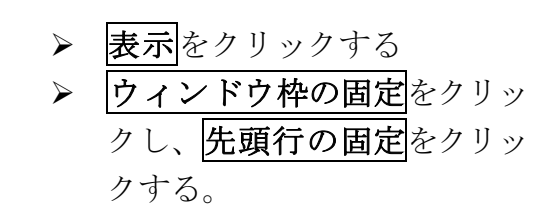

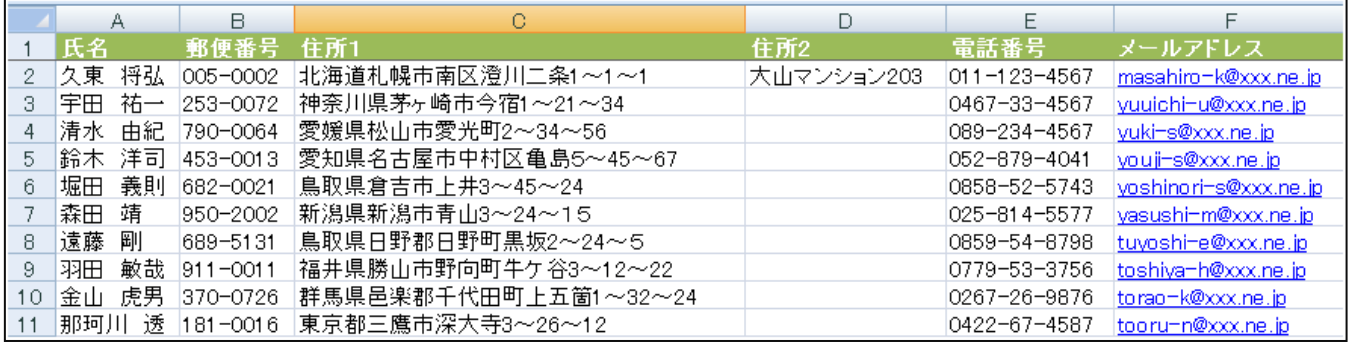

罫線を引こう (広い範囲を選択し、入力した名簿に罫線を引こう

広い範囲を選択する

A1 (氏名)セルをクリックする

Shift キーを押したまま、右下(F11 セル)をクリックする

罫線を引く

ホームタブをクリックする

罫線の格子をクリックする(けい線が引かれます

## 会員番号を入れよう

### 新しい項目を作ろう

\* 列を挿入する

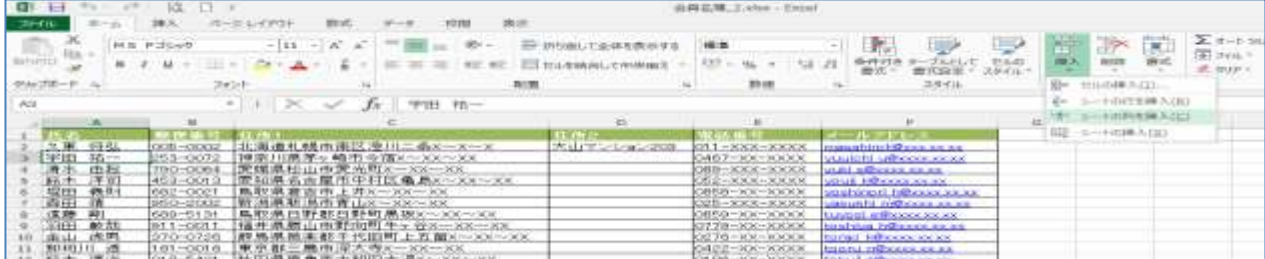

### \* 新しい列の体裁を変える

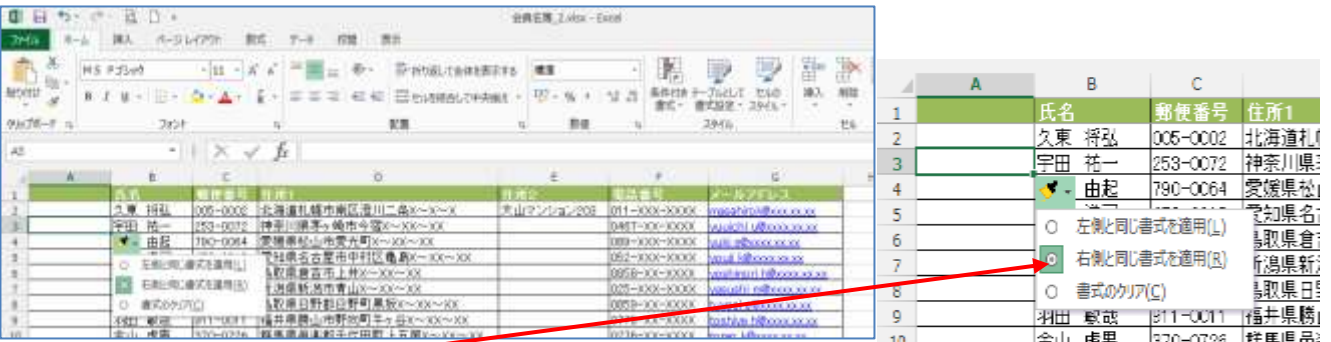

挿入オプションをクリック → 右と同じ書式を適用 (新しい列が、「氏名」の列と同じ体 裁になります。)

### 会員番号を入れよう

1~4 ケタの会員番号を同じ4桁で揃える場合は、3 桁以下の番号にも頭に「0」をつけます。 「'0001」と先頭に「'」(アポストロフィ)をつけて文字扱いで入力し、会員番号にしましょう。

\* 文字扱いで入力する

会員番号の下のセルに

セルカーソルがあることを確認 → 半角英数に切り替える

「'」(アポストロフィ)に続けて「0001」と入力 → Enter

\* 右にそろえる

「文字列を右に揃える」をクリックする。

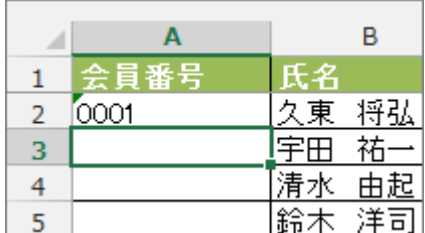

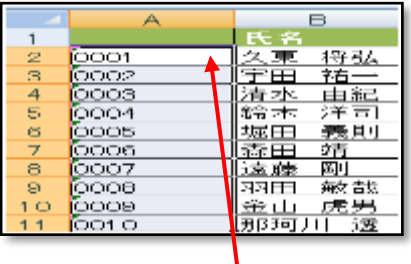

### 連番をつけよう

マウスポインターをセルカーソルの右下の■に合わせ、+に変わったところで、下にドラッ グする

※ 数字の連続データーを入力するには

※ セル左上の ▼ は数字が文字扱いになっていることを示します。文字扱いの数字は計算に 使われないので、確認を促しています。データや操作に支障はありません。

▼ の表示を消す場合は、次のようにします。

Office ボタンをクリック  $\rightarrow$  Excel のオプション

数式 → 文字列形式の数値、またはアポストロフィで始まる数値の☑をクリックし、□にする

### 名簿を並べ替えよう

### 順番に並べ替えよう

氏名のフリガナの 50 音順に並べ替えましょう。また、会員番号順に並べ戻します。 氏名のフリガナの 50 音別に並べ替える

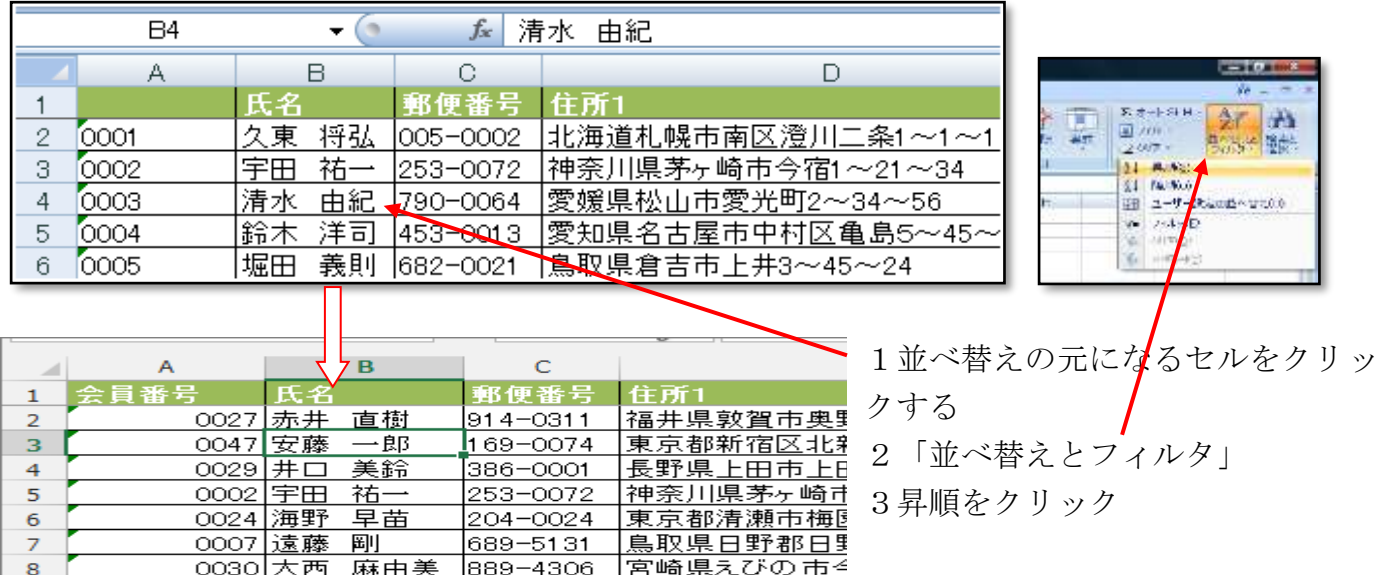

会員名簿を作ろう Excel 2013 2017 年 9 月 18 日

### 会員番号順に戻す

1並べ替えの元になるセルをクリックする

2「並べ替えとフィルタ」

3昇順をクリック ⇒ 番号順に戻ります。

※ 年賀状ソフトやワープロソフトで取り込めるようにするには?

年賀状ソフトやワープロソフトで作った名簿を CSV (シーエスブイ)形式で保存しないと取 り込めないものもあります。

CSV (シーエスブイ) 形式で保存で保存する方法は

ファイル ⇒ 名前を付けて保存 ⇒「ファイルの種類」欄の「Excel ブック」をクリック

CSV (カンマ区切り) をクリック ⇒「ファイル名」欄にファイル名を入力 ⇒ 保存

CSV(シーエスブイ)形式とは各セルのデータを「,」(カンマ)で区切ったファイル、多くの ソフトで開くことができます

印刷しよう

用紙を横書に変えて印刷しよう

印刷プレビューで確かめる

- 1. ファイル ⇒ 印刷 ⇒ 印刷プレビュー ⇒ ページ設定
- 2. 横置きに変える
- 3. ページタブ ⇒ 印刷の向き ⇒ 横 ⇒ OK
- 4. 印刷する